# <span id="page-0-0"></span>**MITSUBISHI**

# 三菱ワイド液晶ディスプレイ Diamondcrysta WIDE RDT222WLM-A シリーズ (BU042)

# 取扱説明書

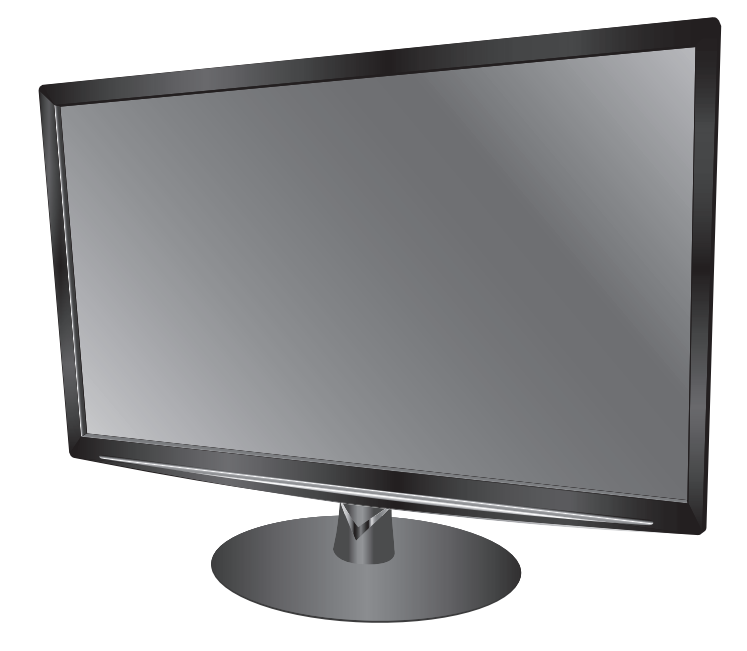

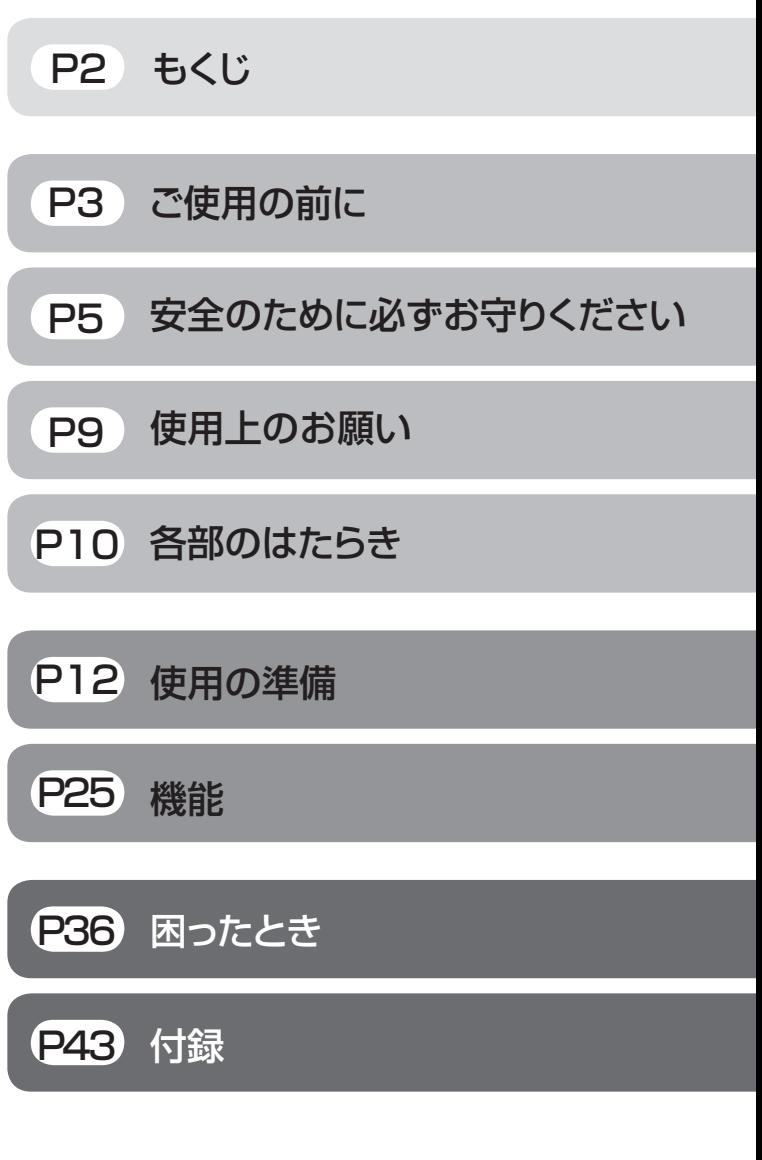

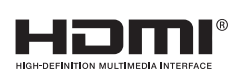

- この取扱説明書をよくお読みになり、正しくお使いください。 特に「安全のために必ずお守りください」は、液晶ディスプレイをご使用の前 に必ず読んで正しくお使いください。
- 保証書は必ず「お買い上げ日・販売店名」などの記入を確かめて、販売店か らお受け取りください。
- 「セットアップガイド」は「保証書」と共に大切に保存してください。
- 必ず、転倒・落下防止処置を実施してください。 [→P7,](#page-6-0) [45を](#page-44-0)参照
- この取扱説明文書内のURLはクリックするとウェブサイトへリンクします。

## 製品登録のご案内

三菱電機では、ウェブサイトでのアンケートにお答えいただくと 一つ客様に役立つ各種サービスをウェブサイトにて利用できる - コールニューローン コールコンコンフ<br>「製品登録サービス」を実施しております。 詳しくはこちらをご覧ください。

**[www.MitsubishiElectric.co.jp/mypage](http://www.mitsubishielectric.co.jp/mypage/)**

「ディスプレイ」のホームページ[:www.MitsubishiElectric.co.jp/display](http://www.mitsubishielectric.co.jp/home/display/) INTERNET INFORMATION & DOWNLOADS SERVICE

【個人のお客様】PCリサイクルマーク申込のご案内 ご注意:法人でご購入いただいた製品は無償提供の対象外です。

個人でディスプレイをご購入いただいたお客様には、無償で「PC リサイクルマーク」を提供しております。 ご購入後、お早めに下記のリサイクル窓口ホームページからお申し 込みください。(画面の (\_PCリサイクルマーク申込\_\_ からお入りください。)

**[www.pc-eco.jp](http://www.pc-eco.jp/)**

# <span id="page-1-0"></span>もくじ

## ご使用の前に

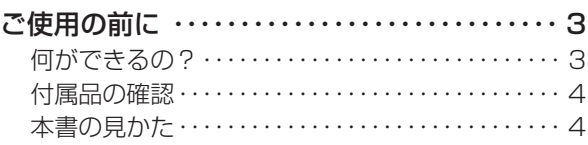

## 安全のために必ずお守りください

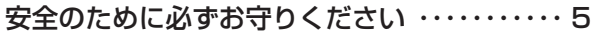

## 使用上のお願い

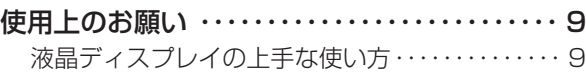

## 各部のはたらき

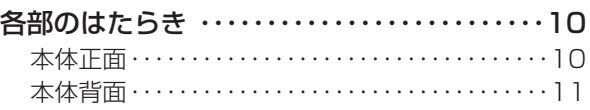

## 使用の準備

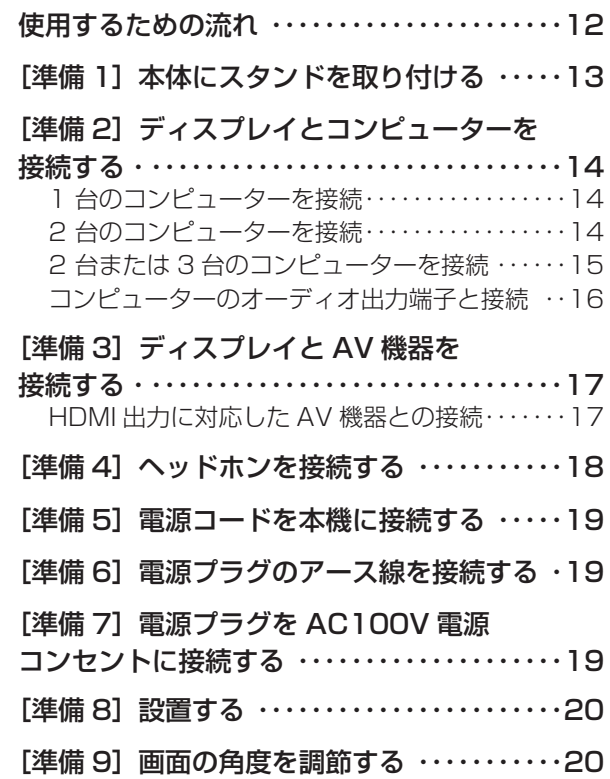

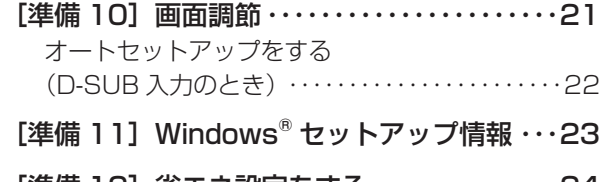

[準備 12] 省エネ設定をする ……………24 ECO 設定の変更 ・・・・・・・・・・・・・・・・・・・・・・・・・・[・・24](#page-23-0)

## 機能

![](_page_1_Picture_372.jpeg)

## 困ったとき

![](_page_1_Picture_373.jpeg)

## 付録

![](_page_1_Picture_374.jpeg)

準備

ー リー・シー

と困っ<br>き<br>た

[付録](#page-42-0)[解説](#page-45-0)

解用<br>説語

付録

[いん](#page-48-0)

いさんく

## <span id="page-2-0"></span>ご使用の前に

## 何ができるの?

## 省エネで節約

## ECO設定 [→P24](#page-23-0)[, P28](#page-27-0)

ECO設定にて使用時の消費電力を節電できます。

## パワーマネージメント機能 <mark>[→P35](#page-34-0)</mark>

待機電力は、スリープモード時0.5W以下/オフモード時0.5W以下です。

## 映画や写真に適切な画質を簡単設定

## DV MODE(Dynamic Visual MODE)機能 [→P28,](#page-27-0) [P32,](#page-31-0) [P33](#page-32-0)

スタンダード、IVテキスト、フォト、sRGB、TV、シネマ、ルックアップの7つのモード設定から、お好みに応じた画質モードをお 選びいただけます。

## AV機器と接続

## HDMI入力コネクター装備 [→P11,](#page-10-0) [P17](#page-16-0)

AV機器とHDMI接続することができます。

#### お知らせ

● すべてのHDMI機器への接続を保証するものではありません。

## 2台のコンピューターをひとつのディスプレイで切り替え表示可能

## 2系統入力 [→P14](#page-13-0)

アナログ出力とデジタル出力のコンピューターを本機に接続し、画面を切り替えて表示させることができます。

## 画面をお好みの状態に調節/設定できる

## OSD(On Screen Display)機能 [→P25~](#page-24-0)[P33](#page-32-0)

画面の明るさ、表示位置やサイズの調節、カラー設定、ECO設定などをOSD画面により調節することができます。OSD機能その ものに関する操作(OSD表示時間)もできます。

[付録](#page-42-0)

解用<br>説語

いさんく

付録

## <span id="page-3-0"></span>付属品の確認

#### お買い上げいただいたときに同梱されている付属品は次のとおりです。 万一不足しているものや損傷しているものがありましたら、販売店までご連絡ください。

![](_page_3_Figure_3.jpeg)

本書の見かた

![](_page_3_Picture_374.jpeg)

商標または登録商標です。

その他、この取扱説明書に記載された社名および製品名は各社の商標または登録商標です。

[いん](#page-48-0)

[付録](#page-42-0)[解説](#page-45-0)

付録

もしてもしています。

**ご使用の** 

もくじ

こうしょう こうしゃ アイ・ファイル **めに …**<br>めに …

**こうしゃ こうしゃく かんきょう かんきょう かんきょう かんきょう かんきょう かいきょう** 

ー<br>「<br>「 ー・コー

お願いの

にゅうしょう

準備

- キャット キャット きょうかん しゅうかん しゅうかん しゅうかん かんきょう かんきょう かんきょう かんきょう かんきょう かんきょう かんきょう かんきょう かんきょう かんきょう かんきょう かんきょう

│ 使用の<br>準備

|<br>はたら<br>き

ו<br>.<br>.

と困った<br>きた

機能

ー リー・シー

## <span id="page-4-0"></span>安全のために必ずお守りください

![](_page_4_Figure_1.jpeg)

## 安全のために必ずお守りください(つづき)

![](_page_5_Figure_1.jpeg)

**こうしゃ あいしゃ あいしゃ あいまん かんきゅう かいきょう かいきょう かいきょう かいきょう かいきょう かいきょう かいきょう かいきょう かいきょう かいきょう かいきょう かいきょう かいきょう かいきょう かいきょう かいきょう かいきょう かいきょう かいきょう かいきょう かいきょう** 

ー<br>「<br>「

にゅうしょう

準備

ー リー・シー

[いん](#page-48-0)

いさんく

## <span id="page-6-0"></span>安全のために必ずお守りください(つづき)

![](_page_6_Figure_1.jpeg)

<span id="page-7-0"></span>![](_page_7_Figure_1.jpeg)

## 液晶ディスプレイの上手な使い方

<span id="page-8-0"></span>本機は規格を満たしていますが若干のノイズが出ています。 「ラジオ」などの機器に本機を近づけると互いに妨害を受け ることがあります。その場合は、機器を影響のない所まで本 機から離してください。

## 搬送について

- 引っ越しや修理などで本機を運搬する場合は、本機用の 梱包箱と緩衝材および包装用のシートや袋をご用意くだ さい。
- 本機は立てた状態で運搬してください。横倒しにして運 搬した場合、液晶パネルのガラスが破損したり、点欠陥 が増加する場合があります。

## 保管について

- 長期保管される場合は、電気的な性能を維持するために、 定期的(6ヶ月に1回程度)に通電してください。
- 輸送・保管時は、水・ゴミ・ほこりや衝撃から保護するた めに、ご購入時の包装材(箱・袋・緩衝材)を使用される ことを推奨します。

## 廃棄について

● 本機を廃棄する場合は、資源有効利用促進法に基づく、 回収·リサイクルにご協力ください。 → P41

## 電波妨害について – – – – – – – – – – – – 液晶パネルについて

● 液晶ディスプレイは精密度の高い技術で作られておりま すが、画面の一部に点灯しないドットや常時点灯してい るドットがある場合があります。 これは故障ではありません。

本製品の有効ドット数の割合は99.9995%以上です。

#### お知らせ

 有効ドット数の割合とは、「対応するディスプレイの表 示しうる全ドット数のうち、当社で保証する表示可能な ドットの割合」を示しています。

 「画素」および「ドット」という言葉はISO13406-2に したがい、正確に表現すると、「画素」は「ピクセル (pixel)」、「ドット」は「副画素」とも呼ばれ「サブピ クセル(sub pixel)」となります。

 つまり、「画素」は実態のある副画素と言われる発光す る点から構成され、「副画素」は、画素に色または階調 を与えるもので、一つの画素内で個別に処理される分割 された画素内部構造を示します。

● 液晶パネルが汚れた場合は、脱脂綿か柔らかい布で拭き 取ってください。

素手で触らないでください。

- 液晶パネルに水滴などがかかった場合は、すぐに拭き取 ってください。 そのまま放置すると液晶パネルの変質、変色の原因にな ります。
- 液晶パネルを傷付けないでください。 硬いもので液晶パネルの表面を押したり、ひっかいたり しないでください。

■ お客様または第三者が本機を使用中または誤使用により生じた故障やその他の不具合または本機の使用によって受けられた損害に ついては、法令上賠償責任が認められる場合を除き、当社は一切の責任を負いませんので、あらかじめご了承ください。

解用

いさんく

もくじ

## <span id="page-9-0"></span>各部のはたらき

![](_page_9_Figure_1.jpeg)

しゅうしゅう しょうかい しょうかい しゅうしゅう しゅうしゅう しゅうしゅう しゅうしゅう しゅうしゅう しゅうしゅう しゅうしゅう しゅうしゅう しゅうしゅう しゅうしゅう しゅうしゅう

こうしょう こうしゃ アイ・ファイル

前にめに

ー<br>「<br>「 ー・コー

はたらき

準備

備

- キャット キャット しゅうしょう

ו<br>.<br>.

[付録](#page-42-0)[解説](#page-45-0)

[いん](#page-48-0)

ー リー・シー

![](_page_9_Figure_2.jpeg)

本体背面

<span id="page-10-0"></span>![](_page_10_Figure_2.jpeg)

いさんく

## <span id="page-11-0"></span>使用の準備

しゅうしゅう しょうかい しょうかい しゅうしゅう しゅうしゅう しゅうしゅう しゅうしゅう しゅうしゅう しゅうしゅう しゅうしゅう しゅうしゅう しゅうしゅう しゅうしゅう しゅうしゅう

**||ご使用の** 

もくじ

こうしょう こうしゃ アイ・ファイル **あいかん あんじょう しゅうりょう しゅうかい かんきのたく** 

前にめに

ー<br>「<br>「 ー・コー

**あ願い** 

にゅうしょう

準備

その他には、その他には、その他には、その他には、その他には、その他には、その他には、その他には、その他には、その他には、その他には、その他には、その他には、その他には、その他には、その他には、その他には、その他には、その他には、その他には、その他には、その他には、その他には、その他には、その他には、その他には、その他には、その他には、その他には、その他には、その他には、その他には、その他には、その他には、その他には、その他には、その他には

**一使用の**<br>準備

|はたらき

ו<br>.<br>.

と困った<br>きた

機能

[付録](#page-42-0)[解説](#page-45-0)

解用

いさんく

付録

[いん](#page-48-0)

ー リー・シー

![](_page_11_Figure_1.jpeg)

これでコンピューターとディスプレイの準備は終わりです。

## <span id="page-12-0"></span>[準備1] 本体にスタンドを取り付ける

## お願い

- 作業は、平らで安定した場所に柔らかい布を敷き、表示部を傷付けないように下向きに置いておこなってください。
- 取り付けは、必ず「1」→「2」の順番で実施してください。

1 ネックスタンドを本体のヒンジカバーに合わせ、しっかり奥まで差し込んでください。

![](_page_12_Figure_5.jpeg)

◯◯ ベーススタンドの飛び出し部分をネックスタンドに合わせ、ベーススタンド裏面のツメ-2が |カチッ」と音がする<br>◯ までしっかり差し込んだ後、ツメ-2がベーススタンドに掛かっていることやネックスタンドが本体のヒンジカバー までしっかり差し込んだ後、ツメ-2がベーススタンドに掛かっていることやネックスタンドが本体のヒンジカバー から抜けないことを確認してください。

![](_page_12_Figure_7.jpeg)

八注意

- スタンドを取り付ける際に、指を挟んでけがをしないように手袋をして作業されることを推奨します。
- スタンドを取り付ける際に、ヒンジカバーのツメ-1を触らないように注意してください。けがやツメ-1の曲がりや折 れの原因になることがあります。
- 表示部を下向きに置く際に表示部の下にものを置かないでください。また、突起などが無いことを確認し、表示部を 傷付けないように注意してください。

しゅうしょう こうしょう しゅうしょう しゅうしょう しゅうしゅう しゅうしゅう しゅうしゅう しゅうしゅう しゅうしゅう しゅうしゅう しゅうしゅう しゅうしゅう しゅうしゅう しゅうしゅうしょ

**New 前に**<br>前に

もくじ

前にめに **あまる**<br>あに……

こうしょう しょうかん しょうかん しゅうかん しゅうかん しゅうかん しゅうかん しゅうかん しゅうかん しゅうかん しゅうかん しゅうかん しゅうかん しゅうかん しゅうかん しゅうかん しゅうかん しゅうかん しゅうかん

|お願用上の

[各部の](#page-9-0)[使用の](#page-11-0)

傅 **運用** 備

|<br>はた部の<br>き

ー<br>キャンプ キャンプ (の)<br>キャンプ (の)

と困っ<br>きた

機能

[付録](#page-42-0)

解用

いさんく

付録

準備

## <span id="page-13-0"></span>[準備2] ■ ディスプレイとコンピューターを接続する

## 本機にコンピューターを信号ケーブルで接続してください。

#### お願い

● 信号ケーブルを接続する前に、本機、コンピューターおよび周辺機器の電源を切ってください。

#### お知らせ

前にめに

ー<br>「<br>「

にゅうしょう

準備

ー リー・シー

● 画面を下方に傾けた方がケーブル類の接続が簡単におこなえます。

信号ケーブルおよび変換アダプターは、接続後必ずそれぞれの固定ネジで確実に固定してください。

## 1台のコンピューターを接続(デジタル接続/アナログ接続)

![](_page_13_Figure_8.jpeg)

<span id="page-14-0"></span>2台または3台のコンピューターを接続(デジタル2系統/アナログ1系統同時接続)

前ページの接続図において、2台のコンピューターを同時にデジタル接続することも可能です。その場合、それぞれの コンピューターからのデジタル接続の信号ケーブルを本機のHDMI端子とDVI-D端子にそれぞれ接続してください。 更にもう1台のコンピューターをアナログ接続することにより3台のコンピューターを同時に接続することが可能です。

## 接続方法について

本機の信号入力コネクターは、アナログ信号(ミニD-SUB15ピン)とデジタル信号(DVI-D、HDMI)に対応しています。 また、複数のコンピューターを同時に本機に接続し、表示する入力を切り替えて使うことができます。 ご使用のコンピューターの出力端子の形状をお確かめになり、本機の信号コネクターに接続してください。 それぞれの接続に対応したケーブルをご使用ください。

![](_page_14_Figure_5.jpeg)

## 接続コネクターと信号ケーブル対応表

![](_page_14_Picture_319.jpeg)

DVI-I : デジタル入力とアナログ入力の両方に対応しているDVI端子。接続するケーブルあるいは変換アダプターによって入力の 使い分けが可能

DVI-D : デジタル入力のみに対応しているDVI端子

DVI-A : アナログ入力のみに対応しているDVI端子

※ Apple Macintoshシリーズコンピューターは、モデルによりアナログRGB出力コネクターが異なります。

※ 本液晶ディスプレイにDVI-Aでは接続できません。

※ 1080p映像信号を入力する場合は、一般のHDMIケーブルでは正常に動作しない場合がありますので、High Speed HDMI® ケーブルをご使用ください。

![](_page_14_Figure_14.jpeg)

しゅうしょう こうしょう しゅうしょう しゅうしゅう しゅうしゅう しゅうしゅう しゅうしゅう しゅうしゅう しゅうしゅう しゅうしゅう しゅうしゅう しゅうしゅう しゅうしゅう しゅうしゅうしょ

ご使用<br>前門 にの

もくじ

**こうしゃ こうしゃ アイデント アイデント アイデント アイデント かいきょう かいきょう かいきょう かいきょう かいきょう かいきょう かいきょう かいきょう かいきょう かいきょう かいきょう かいきょう かいきょう めてのある**<br>は、<br>このた

こうしょう しょうかん しょうかん しゅうかん しゅうかん しゅうかん しゅうかん しゅうかん しゅうかん しゅうかん しゅうかん しゅうかん しゅうかん しゅうかん しゅうかん しゅうかん しゅうかん しゅうかん しゅうかん

|お願用上の

[各部の](#page-9-0)[使用の](#page-11-0)

運<br>準の 僠

は各部<br>たちの 동

ー<br>キャンプ キャンプ (の)<br>キャンプ (の)

と困っ<br>きた

機 籠

[付録](#page-42-0)

付録

準備

<span id="page-15-0"></span>![](_page_15_Picture_0.jpeg)

## コンピューターのオーディオ出力端子と接続

![](_page_15_Figure_2.jpeg)

## お知らせ

● コンピューター側の接続方法については、コンピューターの取扱説明書もあわせて参照ください。 ● オーディオケーブルは付属品またはステレオミニプラグ付きの抵抗無しのものをご使用ください。 抵抗有りのオーディオケーブルを使用した場合、音量が大きくならなかったり、音声が出ない場合があります。

![](_page_15_Figure_5.jpeg)

もくじ

![](_page_15_Figure_6.jpeg)

#### <span id="page-16-0"></span>[準備31] ディスプレイとAV機器を接続する [必要に応じて]

#### HDD/DVDや各種ゲーム機器などのAV機器と市販のケーブルで接続してください。

本機は、AV機器などと接続して使用することができます。 詳しくは、AV機器などの取扱説明書を参照ください。

## HDMI出力に対応したAV機器との接続

![](_page_16_Figure_4.jpeg)

## お知らせ

**● 一部のAV機器を接続した場合は、すぐに画面が表示されないことがあります。** 

- 数秒(5~30秒)お待ちください。数秒待っても画面が表示されない場合は、下記の操作をおこなってください。 ・本機の電源スイッチを切り、電源を入れ直してください。
- ・電源コードを含むすべてのケーブルを抜き、接続し直してください。
- ・AV機器側の電源を切り、電源を入れ直してください。
- すべてのHDMI機器への接続を保証するものではありません。
- 1080p映像信号を入力する場合は、一般のHDMIケーブルでは正常に動作しない場合がありますので、High Speed HDMI®ケーブルをご使用ください。

![](_page_16_Figure_12.jpeg)

しゅうしょう こうしょう しゅうしょう しゅうしゅう しゅうしゅう しゅうしゅう しゅうしょう しゅうしゅう しゅうしゅう しゅうしゅう しゅうしゅう しゅうしゅう しゅうしゅう しゅうしゅうしょ

**NEW 前にの** 

もくじ

前にめに **あまる**<br>あに……

こうしょう しょうかん しょうかん しゅうかん しゅうかん しゅうかん しゅうかん しゅうかん しゅうかん しゅうかん しゅうかん しゅうかん しゅうかん しゅうかん しゅうかん しゅうかん しゅうかん しゅうかん しゅうかん

|お願用上の

[各部の](#page-9-0)[使用の](#page-11-0)

佳 **運用** 備

|はた部の

훈

ー<br>キャラン キャラン (1)<br>キャラン (1)

と困っ<br>きた

機能

[付録](#page-42-0)

解用

いさんく

付録

準備

#### <span id="page-17-0"></span>[準備4] ヘッドホンを接続する [必要に応じて]

本機のヘッドホン端子にヘッドホンを接続してご使用できます。

△注意

- ヘッドホンを耳にあてたまま接続しないでください。 音量によっては耳を傷める原因になります。
- へッドホンをご使用の際は、音量を上げすぎないように ご注意ください。大きな音量で長時間続けて聞くと、 聴力に悪い影響を与えることがあります。

お知らせ

- 本機に接続できるのは、ステレオミニプラグ付きのヘッドホンです。 お持ちのヘッドホンのプラグが大きくて入らないときは、「ステレオ標準プ ラグ→ステレオミニプラグ」変換プラグ(市販)をご使用ください。
- ヘッドホンを接続するとスピーカーからの音声は消えます。
- 画面表示開始時 (電源オン時、パワーマネージメントからの復帰時など) にノイズが発生することがあります。

![](_page_17_Figure_9.jpeg)

もくじ

![](_page_17_Figure_11.jpeg)

<span id="page-18-0"></span>![](_page_18_Picture_0.jpeg)

## 電源コードの一方の端を、本機の電源入力コネクターに接続する

奥までしっかりと差し込んでください。

## お願い

- コンピューター本体の電源コンセントに接続するときは、電源容量を確認してください。(1.0 A以上必要です。)
- 電源コードは本体に接続してから電源コンセントに差し込んでください。

![](_page_18_Picture_6.jpeg)

しゅうしょう こうしょう しゅうしょう しゅうしゅう しゅうしゅう しゅうしゅう しゅうしゅう しゅうしゅう しゅうしゅう しゅうしゅう しゅうしゅう しゅうしゅう しゅうしゅう しゅうしゅうしょ

| ご使用の

もくじ

**こうしゃ こうしゃ アイデント アイデント アイデント アイデント かいきょう かいきょう かいきょう かいきょう かいきょう かいきょう かいきょう かいきょう かいきょう かいきょう かいきょう かいきょう かいきょう | め<br>|<br>|<br>|<br>|<br>|<br>|<br>|<br>|<br>|<br>|** 

こうしょう しょうかん しょうかん しゅうかん しゅうかん しゅうかん しゅうかん しゅうかん しゅうかん しゅうかん しゅうかん しゅうかん しゅうかん しゅうかん しゅうかん しゅうかん しゅうかん しゅうかん しゅうかん

|お願用上の

[各部の](#page-9-0)[使用の](#page-11-0)

運<br>準の

は各部<br>たちの 훈

ー<br>キャンプ キャンプ (の)<br>キャンプ (の)

と困っ<br>きた

機能

[付録](#page-42-0)

解用

いさんく

付録

準備

![](_page_18_Figure_7.jpeg)

![](_page_18_Figure_8.jpeg)

#### お 願 い

電源コンセントの周辺は、電源プラグの抜き差しが容易なようにしておいてください。 This socket-outlet shall be installed near the equipment and shall be easily accessible.

## 

- 表示された電源電圧以外で使用しないでください。火災・感電の原因になります。
- 本機には一般のご家庭のコンセント(AC100 V)でお使いいただくための電源コードを添付しております。 AC100 V以外(最大AC240 V)でご使用の際には、お使いになる電圧に適した電源コードをご準備の上お使いく ださい。
- 電源プラグのアース線は必ず電源コンセントなどのアース端子へ接続してください。 なお、アース線の接続を外す場合は、必ず電源プラグを電源コンセントから抜いてからおこなってください。 また、電源プラグのアース線は電源コンセントに挿入または接触させないでください。火災・感電の原因になりま す。
- 本機に添付している電源コードは本機専用です。安全のため、他の機器には使用しないでください。

アース端子付きコンセントが無い場合

- ガス管、水道管、避雷針、電話線のアース線には接続しないでください。 感電・爆発・引火の原因になります。 ● お買い上げの販売店にアース工事(D種設置工事、有料)をご相談ください。
- アース工事は「電気工事士」の資格が必要です。

## <span id="page-19-0"></span>[準備8] 設置する

ディスプレイの画面が見やすい所に設置してください。

## 八注意

## 設置時は、次のことをお守りください。

詳しくは |安全のために必ずお守りください」をご覧ください。 ┃[→P7](#page-6-0)

- 不安定な場所に置かないでください。
- 湿気やほこりの多い所、油煙や湯気があたるような所 (調理台や加湿器のそば)に置かないでください。
- 通風口をふさがないようにしてください。
- 本機の上面、左右面は壁などから10cm以上の間隔をおいて設置してください。
- 風通しの悪い狭い所で使用しないでください。
- 上向きや横倒し、逆さまで使用しないでください。
- 転倒・落下防止の処置を施してください。

## [準備9] 画面の角度を調節する [必要に応じて]

## 角度を調節する

お好みに合わせて本機の角度を調節してください。 右図のように両手で動かして、見やすい角度に調節します。

## 八注意

角度調節時に、手を挟まないように気を付けてください。 けがの原因になることがあります。

チルト角度 っこ

液晶画面を押さないようにしてください。

![](_page_19_Figure_19.jpeg)

もくじ

![](_page_19_Figure_20.jpeg)

使

![](_page_19_Figure_22.jpeg)

<span id="page-20-0"></span>![](_page_20_Figure_1.jpeg)

![](_page_20_Figure_2.jpeg)

## お知らせ

テストパターンは、64bit版OSに対応しておりません。 <対応OS>

Windows<sup>®</sup> 95/98/Me/2000、Windows® XP(32bit版)、Windows Vista® (32bit版)、Windows® 7(32bit版)

![](_page_20_Figure_6.jpeg)

こうしょう しょうかん しょうかん しゅうかん しゅうかん しゅうかん しゅうかん しゅうかん しゅうかん しゅうかん しゅうかん しゅうかん しゅうかん しゅうかん しゅうかん しゅうかん しゅうかん しゅうかん しゅうかん

|お願用上の

[各部の](#page-9-0)[使用の](#page-11-0)

<sub>選</sub>用<br>準の

機能

は各部<br>たちの

동

準備

<span id="page-21-0"></span>![](_page_21_Figure_1.jpeg)

しゅうしゅう しょうしょう しゅうしょう しゅうしゅう しゅうしゅう しゅうしゅう しゅうしゅう しゅうしゅう しゅうしゅう しゅうしゅう しゅうしゅう しゅうしゅう しゅうしゅうしゅう

**||ご使用の** 

もくじ

こうしょう こうしゃ アイ・ファイル |<br>めに …<br>|・・・

前にめに

**こうきょう** ー・ロー

お願いの

にゅうしょう

準備

[各部の](#page-9-0)[使用の](#page-11-0)

- 角<br>準の

はたらき

ו<br>.<br>.

と困った<br>きた

機能

[付録](#page-42-0)[解説](#page-45-0)

付録

[いん](#page-48-0)

ー リー・シー

<span id="page-22-0"></span>Windows® XP/7, Windows Vista® 用の「画面の設定」でご利用いただくためのファイル情報は、下記の当社ホー ムページからダウンロードしてください。

[www.MitsubishiElectric.co.jp/home/display/download](http://www.mitsubishielectric.co.jp/home/display/download/)

![](_page_22_Figure_3.jpeg)

## <span id="page-23-0"></span><mark>省エネ設定をする <mark>[</mark>必要に応じて]</mark> [準備12]

ECO設定の変更

- 1 ①「MENU/ENTER」ボタンを押して、OSD画面を呼び出す。
	- ②「UP/RIGHT」「DOWN/LEFT」ボタンで「画質」を選択し、「MENU/ENTER」ボタンを押す。 ③「UP/RIGHT」「DOWN/LEFT」ボタンで「ECO設定」を選択し、「MENU/ENTER」ボタンを
	- 押す。 ④「UP/RIGHT」「DOWN/LEFT」ボタンを押して、「しない」「MODE1」「MODE2」「MODE 3」の中から、お好みの設定を選ぶ。選んだ後、「MENU/ENTER」ボタンを押して決定する。
	- ⑤「INPUT/EXIT」ボタンを2回押して、OSDメニュー画面を消す。

![](_page_23_Picture_145.jpeg)

## お知らせ

● OSDの操作方法は、「OSDの基本操作」 →P26 を参照ください。

![](_page_23_Figure_11.jpeg)

しゅうしゅう しょうせいしょう

**NEW ご使用の** 

もくじ

こうしょう こうしゃ ・・・

前にめに

**こうきょう** ー・ロー

お願いの

にゅうしょう

準備

[各部の](#page-9-0)[使用の](#page-11-0)

使 **| 第の**<br>準備

機能

|<br>はたらき

<span id="page-24-0"></span>本機には画面の調節が簡単にできるOSD(On Screen Display)機能がついています。 OSD機能により画面上に表示されるメニューを操作し、明るさなどの画面調節や、その他の設定をおこないます。

OSD画面の構成

OSD画面は、以下に示すような構成になっています。

![](_page_24_Figure_4.jpeg)

しゅうしょう しゅうしょう しゅうしょう しゅうしゅう しゅうしゅう しゅうしゅう しゅうしゅう しゅうしゅう しゅうしゅう しゅうしゅう しゅうしゅう しゅうしゅう しゅうしゅうしゅ

もくじ

[各部の](#page-9-0)[使用の](#page-11-0)

ールート

機能

[付録](#page-42-0)

付録

## <span id="page-25-0"></span>機能(つづき)

しゅうしゅう しょうこうかい しょうせい しゅうしゅう しゅうしゅう しゅうしゅう しゅうしゅう しゅうしゅう しゅうしゅう しゅうしゅう しゅうしゅう しゅうしゅう しゅうしゅうしゅう

| ご使用の<br>|前にの

もくじ

こうしょう こうしゃ アイ・ファイル **あまのたい**<br>はんに …た

前にめに

ー<br>「<br>「 ー・コー

お願いの

にゅうしょう

準備

- キャット キャット きょうかん しゅうかん しゅうかん しゅうかん かんきょう かんきょう かんきょう かんきょう かんきょう かんきょう かんきょう かんきょう かんきょう かんきょう かんきょう かんきょう

|使用の<br>準の 備

|<br>はたらき

[機能](#page-24-0)[困った](#page-35-0)

と困った<br>きた

機能

[付録](#page-42-0)[解説](#page-45-0)

付録

[いん](#page-48-0)

ー リー・シー

## OSDの基本操作

最初に、本機の電源ボタンを押し、画面を映し出しておきます。

![](_page_25_Figure_3.jpeg)

最後に、もう一度「INPUT/EXIT」ボタンを押すと、OSD画面は消えます。

#### お知らせ

● OSD画面が表示された後、操作がおこなわれない場合は、 | OSD表示時間」 ➡ P31 | で設定された時間が経過すると 自動的に消えます。

## <span id="page-26-0"></span>機能(つづき)

## OSDメニュー一覧

各グループの構成は以下のようになっています。選択項目の詳細については次ページ以降に記載しています。 入力端子、入力信号、DV MODEの設定などにより、調節や設定ができない項目があります。 その場合は、灰色文字で表示され選択できません。

![](_page_26_Figure_3.jpeg)

![](_page_26_Figure_4.jpeg)

 $\blacksquare$  DV MODE  $\rightarrow$  P32

■ ブライトネス

お知らせ

■ コントラスト

お知らせ

■ シャープネス

お知らせ

■ ECO 設定

お知らせ

お好みの画質モードを選択できます。

画面の明るさをお好みの状態に調節してください。

画面のコントラストをお好みの状態に調節してください。

<span id="page-27-0"></span>画質

![](_page_27_Picture_2.jpeg)

DV MODE・画面の明るさ・コントラスト・シャー プネス・ECO 設定・CRO の調節や設定ができます。

![](_page_27_Picture_4.jpeg)

# しゅうしゅう しょうしょう しゅうしょう しゅうしゅう しゅうしゅう しゅうしゅう しゅうしゅう しゅうしゅう しゅうしゅう しゅうしゅう しゅうしゅう しゅうしゅう しゅうしゅうしゅう **||ご使用の** 前にめに

**あまのこと ありのこと きょう しゅうかい しゅうかい かんきょう しゅうせい しゅうせい しゅうせい しゅうせい しゅうしゃ かいしゃ かんきょう しんきょう しんしゃ かいしゃ かいしゃ かんしゃ かいしん かいしゃ かいしゃ かいしゃ かいしゃ かいしゃ かいしゃ かいしん しんしゃ しんしゃ しんしゃ** 

お使 願用 ー<br>「<br>「 ー・コー ぁ

|はたらき にゅうしょう - キャット キャット きょうかん きょうかん きょうかん かんきょう かんきょう かんきょう かんきょう かんきょう かんきょう かんきょう かんきょう かんきょう かんきょう かんきょう かんきょう かんきょう かんきょう

|使用の<br>準の 準備 備

機能

- - ●「オン」時には、画面の明るさが低減します。

文字や映像のキレを調節することができます。

 $\bigcirc$  1 ~ 5 の 5 段階で調節できます。

● (\*) マーク説明:画面全体の平均輝度が 75%以上の状態において ECO 設定「しない」と比較した場合。(当社測定結果 による)

● DV MODE で「スタンダード」「IV テキスト」「TV」「シネマ」「ルックアップ」が選択されている場合のみ調節できます。

## ■ CRO

CRO(コントラストレシオオプティマイザー)機能の「しない」「する」を選択します。 映像の明るさに応じて、バックライトの輝度をリアルタイムに制御します。 画面全体が暗い場合でも、深みのある黒を映し出します。 お知らせ

「しない」「MODE1」「MODE2」「MODE3」の中から、お好みの省エネモードを設定できます。

MODE1:画面の明暗に応じて、自動的に消費電力を最大約 3W 削減します (\*)。 MODE2:画面の明暗に応じて、自動的に消費電力を最大約 6W 削減します (\*)。 MODE3:画面の明暗に応じて、自動的に消費電力を最大約 9W 削減します (\*)。

「スタンダード」「IV テキスト」「フォト」「sRGB」「TV」「シネマ」「ルックアップ」

● DV MODE で「IV テキスト」が選択されている場合は調節できません。

● DV MODE で「スタンダード」「TV」「シネマ」「ルックアップ」が選択されている場合のみ選択できます。

[機能](#page-24-0)[困った](#page-35-0) と困っ<br>きた ー リー・シー

[付録](#page-42-0)[解説](#page-45-0)

解用

いさんく

付録

[いん](#page-48-0)

## <span id="page-28-0"></span>機能(つづき)

![](_page_28_Picture_1.jpeg)

![](_page_28_Picture_2.jpeg)

![](_page_28_Picture_3.jpeg)

#### お知らせ

- ●オートセットアップ、水平位置、垂直位置、水平サイズ、 位相は、アナログ(D-SUB) 信号入力時のみ操作できます。
- 画面サイズ → P32 自動的に画面サイズを拡大します。
- 「フル」「アスペクト」から選択してください。  $\blacksquare$  オートセットアップ  $\rightarrow$  P22

「する」の選択でオートセットアップ機能を実行します。

■ 水平位置

画面表示位置を左右方向に移動できます。

■ 垂直位置

画面表示位置を上下方向に移動できます。

■ 水平サイズ

画面の幅を調節します。 画面に縦縞が現れるときや左右の画面サイズが合っていないときに調節します。

■ 位相

画面に横方向のノイズがあったり、文字のにじみ、輪郭のぼやけがある場合に調節します。

もくじ しゅうしょう こうしょう しゅうしょう しゅうしゅう しゅうしゅう しゅうしゅう しゅうしゅう しゅうしゅう しゅうしゅう しゅうしゅう しゅうしゅう しゅうしゅう しゅうしゅう しゅうしゅうしょ

![](_page_28_Figure_18.jpeg)

![](_page_28_Picture_19.jpeg)

![](_page_28_Picture_20.jpeg)

![](_page_28_Picture_21.jpeg)

## <span id="page-29-0"></span>機能(つづき)

## カラー

![](_page_29_Picture_2.jpeg)

画面の色温度の調節ができます。

![](_page_29_Picture_4.jpeg)

## ■色温度

「USER」「9300K」「6500K」「5000K」の中からお好みの色温度を選択してください。

## お知らせ

● DV MODE で「スタンダード」「フォト」「TV」「シネマ」「ルックアップ」が選択されている場合のみ選択できます。

## ■赤色

色温度で「USER」を選択したときに、赤色を調節できます。

■ 緑色

色温度で「USER」を選択したときに、緑色を調節できます。

## ■ 青色

色温度で「USER」を選択したときに、青色を調節できます。

![](_page_29_Figure_15.jpeg)

しゅうしゅう しょうしょう しゅうしょう しゅうしゅう しゅうしゅう しゅうしゅう しゅうしゅう しゅうしゅう しゅうしゅう しゅうしゅう しゅうしゅう しゅうしゅう しゅうしゅうしゅう

| ご使用<br>前に<br>|

もくじ

こうしょう こうしゃ アイ・ファイル **ある**<br>あに ……<br>
……

前にめに

ー<br>「<br>「 ー・コー

| お願用<br>|<br>|<br>| いの|

にゅうしょう

|<br>はたらき

![](_page_29_Figure_16.jpeg)

## <span id="page-30-0"></span>ツール

![](_page_30_Picture_2.jpeg)

OSD 画面の表示位置・表示時間・表示言語の調節 や選択、音声の音量調節と消音設定、およびオール リセットをおこなうことができます。

![](_page_30_Picture_4.jpeg)

![](_page_30_Picture_5.jpeg)

![](_page_30_Picture_6.jpeg)

お知らせ

情報

 $\boxed{\mathbf{i}}$ 

● 入力信号によっては、解像度や周波数を正しく表示できない場合があります。

もくじ しゅうしょう こうしょう しゅうしょう しゅうしゅう しゅうしゅう しゅうしゅう しゅうしゅう しゅうしゅう しゅうしゅう しゅうしゅう しゅうしゅう しゅうしゅう しゅうしゅう しゅうしゅうしょ

**ご使用の** 

![](_page_30_Picture_10.jpeg)

![](_page_30_Picture_11.jpeg)

![](_page_30_Picture_12.jpeg)

## <span id="page-31-0"></span>機能(つづき)

## OSD機能の補足説明

## OSD機能の補足説明をします。

## <mark>画面サイズ | [→P29](#page-28-0)</mark>

#### 「フル」、「アスペクト」を選択できます。

![](_page_31_Picture_311.jpeg)

:映像を画面全体に拡大します。

「アスペクト」

「フル」

### **お知らせ**

- 一部の解像度では画面全域に拡大されません。
- 入力信号によっては、縦または横方向に十分に拡大されない場合があります。
- (\*1):映像信号が16:9タイミングの場合は、「アスペクト」を選択しても画面サイズは変更されません。
- 480iの信号が入力された場合はコンテンツによってちらつきが発生する場合がありますので、AV機器側の解像度設 定を他の信号タイミング(480p、1080i、720p、1080p)に切り替えてご使用ください。

:縦横比を変えずに画面を拡大します。(画面の左右に黒帯ができます。)

![](_page_31_Picture_312.jpeg)

適切な画質を簡単に設定できます。

メニューの中からお好みの表示モードをお選びください。 また、ホットキー機能を使うことで、 →P33 「DV MODE」をダイレクトに切り替えることができます。

![](_page_31_Picture_313.jpeg)

## **お知らせ**

適切な画像表示モードにするため「ブライトネス」、「色温度」、「シャープネス」、「CRO」などは選択したモード 毎に個別の値を持っていますが、選択したモードによって値が変わったり調節/設定ができない副項目メニューがありま す。

**|スタンダード」**:標準の設定です。

![](_page_31_Picture_314.jpeg)

- 「sRGB」 :国際色再現規格で表示する設定です。
- 「TV」 :TV番組を視聴するのに適した設定です。
- 「シネマ」 :暗いシーンの多い映画を見るのに適した設定です。

「ルックアップ」 :寝ころんで見上げる姿勢でも、奥行き感を阻害しない設定です。

![](_page_31_Picture_315.jpeg)

にゅうしょう

準備

- キャット キャット きょうかん しゅうかん しゅうかん しゅうかん かんきょう かんきょう かんきょう かんきょう かんきょう かんきょう かんきょう かんきょう かんきょう かんきょう かんきょう かんきょう

|<br>使用の<br>準の 備

[機能](#page-24-0)[困った](#page-35-0)

と困った<br>きた

機能

[付録](#page-42-0)[解説](#page-45-0)

解用

いさんく

付録

[いん](#page-48-0)

ー リー・シー

## <span id="page-32-0"></span>機能(つづき)

#### 音量調節ホットキー操作

OSDメニュー画面が出ていない状態から、「UP/RIGHT」ボタンを押すと、音量調節機能が動作します。 「UP/RIGHT」または「DOWN/LEFT」ボタンで調節できます。 また、OSDメニュー画面が出ていない状態から「UP/RIGHT」ボタンを約2秒以上長押しすると、消音モードに

なります。消音モードを解除するには、「UP/RIGHT」または「DOWN/LEFT」ボタンを押してください。

![](_page_32_Figure_4.jpeg)

しゅうしょう こうしょう しゅうしょう しゅうしゅう しゅうしゅう しゅうしゅう しゅうしょう しゅうしゅう しゅうしゅう しゅうしゅう しゅうしゅう しゅうしゅう しゅうしゅう しゅうしゅうしょ

もくじ

[各部の](#page-9-0)[使用の](#page-11-0)

こうしょう きょうかん しゅうしょう かんじょう しゅうしょう しゅうしゅう しゅうしゅう しゅうしゅう しゅうしゅう しゅうしゅう しゅうしゅう しゅうしゅう しゅうしゅう しゅうしゅう しゅうしゅう しゅうしゅうしゅ

機能

[付録](#page-42-0)

解用

いさんく

付録

## <span id="page-33-0"></span>工場プリセットタイミング

本機は下表に示す種類のタイミングの自動判別をおこない画面情報を設定しますので、コンピューターに接続すると、自動 的に適切な画面を表示します。ただし、コンピューターによっては画面にちらつきやにじみが生じることがあります。 また、入力信号によってはうまく表示できないこともあります。アナログ接続の場合は、オートセットアップ ➡**P22** をおこなってください。

もくじ しゅうしゅう しょうしょう しゅうしょう しゅうしゅう しゅうしゅう しゅうしゅう しゅうしゅう しゅうしゅう しゅうしゅう しゅうしゅう しゅうしゅう しゅうしゅう しゅうしゅうしゅう **||ご使用の** 前にめに **あまのこと ありのこと きょう しゅうかい しゅうかい かんきょう しゅうせい しゅうせい しゅうせい しゅうせい しゅうしゃ かいしゃ かんきょう しんきょう しんしゃ かいしゃ かいしゃ かんしゃ かいしん かいしゃ かいしゃ かいしゃ かいしゃ かいしゃ かいしゃ かいしん しんしゃ しんしゃ しんしゃ** こうしょう こうしゃ アイ・ファイル お使 巓角<br>い<br>の ー<br>「<br>「 ー・コー

にゅうしょう

準備

- キャット キャット きょうかん きょうかん きょうかん かんきょう かんきょう かんきょう かんきょう かんきょう かんきょう かんきょう かんきょう かんきょう かんきょう かんきょう かんきょう かんきょう かんきょう

| 使用の<br>準の 備

は 各<br>た<br>ら<br>ら き

[機能](#page-24-0)[困った](#page-35-0)

と困った<br>きた

機能

[付録](#page-42-0)[解説](#page-45-0)

解用

いさんく

付録

[いん](#page-48-0)

ー リー・シー

![](_page_33_Picture_434.jpeg)

## お知らせ

- 入力信号の識別は、水平周波数・垂直周波数・同期信号極性・同期信号タイプによりおこなっています。
- 上表に示す工場プリセットタイミング以外もタイミングを記憶できる機能があります (ユーザーメモリー機能) 。 記憶させたい信号を入力し、オートセットアップ |→P22 |するとタイミングおよび画面情報が自動的に記憶されます。 ● 「オールリセット」を実行するとすべてのユーザーメモリーに記憶された値が消去されます。
- 本機の周波数は水平周波数:24.7~82.3 kHz、垂直周波数56~76 Hz対応となっていますが、この範囲内であっ ても入力信号によっては正しく表示できない場合があります。
- この場合は、コンピューターの周波数、または解像度を変更してください。
- 本機はコンピューターからのデジタル入力において、推奨タイミングの解像度を超える信号を選択できる場合があり ますが、その信号を入力した場合は、正しく表示できないことがあります。
- 複合同期信号、シンクオングリーン信号には対応していません。
- DVI-D入力はインターレース信号に対応していません。
- 本機は解像度1920×1080以外の信号を入力した場合は、文字がにじんだり図形が歪んだりすることがあります。
- デジタル接続の場合は、工場プリセットタイミング信号のみを表示できます。

## <span id="page-34-0"></span>その他の機能について

ここでは、本機のOSD機能以外の機能について説明しています。

## 拡大・スムージングファイン機能

1920×1080より低い解像度の画面を自動的に拡大して表示する機能です。ギザギザ感の少ないなめらかな画像と カケの少ない文字を表示します。

#### お知らせ

● 入力信号によっては、画面全体に拡大されない場合があります。

## 簡易表示機能

本機が対応する解像度よりも高い解像度の信号が入力された場合に、自動的に画面を縮小表示する機能です。

#### お知らせ

● 入力信号によっては、本機能が正常に動作しない場合があります。

## Plug&Play機能

VESAのDDC(Display Data Channel)2B規格に対応したコンピューターと接続した場合には、本機の表示 画素数、周波数、色特性などの情報をコンピューターが読み出し、本機に適切な画面が自動的に設定されます。 詳しくはコンピューターの取扱説明書をご覧ください。

## ノータッチオートアジャスト機能(NTAA: No Touch Auto Adjust)

## (800×600以上の解像度のみ)

ユーザーメモリーに記憶されていない種類の信号が入力されると自動調節が実行されます。 入力された信号を本機のマイコンが検出し、左右方向の表示位置、上下方向の表示位置、 水平サイズおよび位相の自動調節を開始します。自動調節中は「自動調節実行中」の文字 が表示されます。

![](_page_34_Picture_16.jpeg)

しゅうしょう こうしょう しゅうしょう しゅうしゅう しゅうしゅう しゅうしゅう しゅうしゅう しゅうしゅう しゅうしゅう しゅうしゅう しゅうしゅう しゅうしゅう しゅうしゅう しゅうしゅうしょ

**ご使用の** 

もくじ

**こうしゃ こうしゃ アイデント アイデント アイデント アイデント かいきょう かいきょう かいきょう かいきょう かいきょう かいきょう かいきょう かいきょう かいきょう かいきょう かいきょう かいきょう かいきょう | め<br>|<br>|<br>|<br>|<br>|<br>|<br>|<br>|<br>|<br>|** 

こうしょう しょうかん しょうかん しゅうかん しゅうかん しゅうかん しゅうかん しゅうかん しゅうかん しゅうかん しゅうかん しゅうかん しゅうかん しゅうかん しゅうかん しゅうかん しゅうかん しゅうかん しゅうかん

お使 巓角<br>い上の

[各部の](#page-9-0)[使用の](#page-11-0)

**使用の準** 借

は各部<br>たちの き

こうしょう きょうかん しゅうしょう しゅうしょう しゅうしゅう しゅうしゅう しゅうしゅう しゅうしゅう しゅうしゅう しゅうしゅう しゅうしゅう しゅうしゅう しゅうしゅう しゅうしゅうしゅ

と困っ<br>きた

機能

[付録](#page-42-0)

解用

いさんく

付録

準備

#### お知らせ

● アナログ入力信号(D-SUB入力)のみ機能します。 NTAA実行中画面 NTAA実行中画面

![](_page_34_Picture_19.jpeg)

## 入力自動選択機能(D-SUB、DVI-D入力のとき)

PC入力信号の有無によって自動的に入力がある方を表示する機能です。2台のコンピューターを本機に接続し、 同時に使用している場合、「INPUT/EXIT」ボタンを押さなくても、現在表示中のコンピューターからの入力信 号が無くなると自動的にもう一方のコンピューターの画面に切り替わります。

## パワーマネージメント機能

コンピューターを使用しないときに、本機の消費電力を減少させる機能です。

### お知らせ

● この機能はVESA DPM対応パワーマネージメント機能を搭載しているコンピューターと接続して使用する場合にのみ機能 します。

パワーマネージメント機能が作動している場合の消費電力と電源ランプの点灯状態は以下の通りです。

![](_page_34_Picture_264.jpeg)

水平または垂直同期信号がOFF状態になっているにもかかわらず、ビデオ信号(R, G, B)が出力されているよ うなコンピューターについては、パワーマネージメント機能が正常に作動しない場合があります。

#### お知らせ

● キーボードの適当なキーを押すかマウスを動かすと、画面が復帰します。

 画面が復帰しない場合は、信号ケーブルが外れているかコンピューターの電源が「切」になっていることが考えられますので、 ご確認ください。

35

<span id="page-35-0"></span>![](_page_35_Picture_0.jpeg)

## 故障かな?と思ったら

## 表示されないときは… このようなときは、チェックしてください。

![](_page_35_Picture_294.jpeg)

[いん](#page-48-0)

いさんく

 $\overline{\phantom{a}}$ 

## <span id="page-36-0"></span>困ったとき(つづき)

## 表示されないときは…

![](_page_36_Picture_329.jpeg)

もくじ

**こうしゃ こうしゃ アイデント アイデント アイデント アイデント かいきょう かいきょう かいきょう かいきょう かいきょう かいきょう かいきょう かいきょう かいきょう かいきょう かいきょう かいきょう かいきょう** ・・・ **│ お願い**<br>お願い こうしょう しょうかん しょうかん しゅうかん しゅうかん しゅうかん しゅうかん しゅうかん しゅうかん しゅうかん しゅうかん しゅうかん しゅうかん しゅうかん しゅうかん しゅうかん しゅうかん しゅうかん しゅうかん

しゅうしょう こうしょう しゅうしょう しゅうしゅう しゅうしゅう しゅうしゅう しゅうしゅう しゅうしゅう しゅうしゅう しゅうしゅう しゅうしゅう しゅうしゅう しゅうしゅう しゅうしゅうしょ

|<br>はたら<br>|<br>|

[各部の](#page-9-0)[使用の](#page-11-0) | 使用の<br>準備 準備

機能

とき<br>これ<br>た

ー<br>け 付録 解用<br>説語

## <span id="page-37-0"></span>困ったとき(つづき)

表示されないときは…

![](_page_37_Picture_256.jpeg)

もくじ

準備

[機能](#page-24-0)

機能

<span id="page-38-0"></span>案内画面/注意画面が表示されたら… 症 状 | 状 態 | 原因と対処 | 参照 「NO SIGNAL」が表示された※ 1 信号ケーブルが本機またはコンピューターの [P14](#page-13-0) OSD の「注意画面」が 表示される コネクターに正しく接続されていない可能性 VIDEO INPUT があります。 信号ケーブルを本機およびコンピューターの D-SUB<br>NO SIGNAL コネクターに正しく接続してください。 信号ケーブルが断線している可能性がありま - す。 信号ケーブルが断線していないか確認してく ださい。 コンピューターの電源が切れている可能性が - あります。 コンピューターの電源が入っているか確認し てください。 コンピューターのパワーマネージメント機能 [P35](#page-34-0) が作動している可能性があります。 マウスを動かすかキーボードのキーを押して ください。 HDCP 対応の機器を接続した場合は、すぐに - 画面が表示されないことがあります。 数秒程度お待ちください。 「OUT OF RANGE」が表示され 本機が対応していない信号が入力されている [P34](#page-33-0) た※ 2 可能性があります。 本機に適切な信号が入力されているか確認し VIDEO INPUT てください。コンピューターの解像度または リフレッシュレートを変更してください。  $\sqrt{mm}$  $D-SUB$ OUT OF RANGE [P34](#page-33-0) 本機の対応する解像度よりも高い解像度の信 号を入力しています。 コンピューターの解像度を変更してください。

※ 1 コンピューターによっては、解像度やリフレッシュレートを変更しても正規の信号がすぐに出力されないため、注意画面 が表示されることがありますが、しばらく待って画面が正常に表示されれば、入力信号は適正です。

※ 2 コンピューターによっては電源を入れても正規の信号がすぐに出力されないため、注意画面が表示されることがあります が、しばらく待って画面が正常に表示されれば入力信号の周波数は適正です。

![](_page_38_Figure_4.jpeg)

しゅうしょう こうしょう しゅうしょう しゅうしゅう しゅうしゅう しゅうしゅう しゅうしゅう しゅうしゅう しゅうしゅう しゅうしゅう しゅうしゅう しゅうしゅう しゅうしゅう しゅうしゅうしょ

**NEW 前にの** 

もくじ

**こうしゃ こうしゃ アイデント アイデント アイデント アイデント かいきょう かいきょう かいきょう かいきょう かいきょう かいきょう かいきょう かいきょう かいきょう かいきょう かいきょう かいきょう かいきょう ある**<br>あに …た

こうしょう しょうかん しょうかん しゅうかん しゅうかん しゅうかん しゅうかん しゅうかん しゅうかん しゅうかん しゅうかん しゅうかん しゅうかん しゅうかん しゅうかん しゅうかん しゅうかん しゅうかん しゅうかん

|お願用上の

[各部の](#page-9-0)[使用の](#page-11-0)

|使用の<br>準: 備

機能

は各部<br>たちの

훈

ー<br>け

付録

解用

いさんく

と困<br>きた

準備

## <span id="page-39-0"></span>困ったとき(つづき)

その他

しゅうしゅう しょうしょう しゅうしょう しゅうしゅう しゅうしゅう しゅうしゅう しゅうしゅう しゅうしゅう しゅうしゅう しゅうしゅう しゅうしゅう しゅうしゅう しゅうしゅうしゅう

こうしょう こうしゃ アイ・ファイル

前にめに

ー<br>「<br>「 ー・コー

にゅうしょう

準備

- キャット キャット きょうかん きょうかん きょうかん かんきょう かんきょう かんきょう かんきょう かんきょう かんきょう かんきょう かんきょう かんきょう かんきょう かんきょう かんきょう かんきょう かんきょう

[機能](#page-24-0)

ロップ 一 イ金 一 1

[いん](#page-48-0)

![](_page_39_Picture_272.jpeg)

## <span id="page-40-0"></span>本機を廃棄するには(リサイクルに関する情報)

## 当社の使用済みディスプレイのリサイクルシステムの詳細については下記の当社ホームページをご覧ください。

[www.MitsubishiElectric.co.jp/home/display/environment](http://www.MitsubishiElectric.co.jp/home/display/environment/)

なお、資源有効利用促進法に基づく当社の使用済みディスプレイのリサイクルのお問い合わせは下記へお願いします。

![](_page_40_Picture_161.jpeg)

## ディスプレイの回収・リサイクル

資源有効利用促進法に基づき、家庭から出される使用済みディスプレイの回収·リサイクルをおこなう"PCリサイクル" が2003年10月より開始されました。当社ではこれを受け、回収・リサイクル体制を構築し、2003年10月1日より 受付しております。2003年10月以降購入されたディスプレイのうち、銘板に"PCリサイクル"が表示されている製 品は、ご家庭からの排出時、当社所定の手続きにより新たな料金負担なしで回収・リサイクルいたします。事業者から 排出される場合は、産業廃棄物の扱いとなります。

## **個人で、ご購入いただいたお客様のPCリサイクルシール申込**

"PCリサイクルマーク"の表示が無い三菱ディスプレイでも、下記のリサイクル窓口ホームページより、お申し込みいた だければ "PCリサイクルシール"を無償でお送りいたします。

![](_page_40_Picture_162.jpeg)

![](_page_40_Figure_11.jpeg)

しゅうしょう こうしょう しょうこう しゅうしょう しゅうしょう しゅうしょう しゅうしょう しゅうしゅう しゅうしゅう しゅうしゅう しゅうしゅう しゅうしゅう しゅうしゅう しゅうしゅう しゅうしゅうしょ

**NOSIDIA 前にの** 

もくじ

前にめに **あまのたい** 

![](_page_40_Picture_12.jpeg)

![](_page_40_Figure_13.jpeg)

## <span id="page-41-0"></span>保証とアフターサービス

- この製品には保証書を添付しています。 保証書は必ず「お買い上げ日・販売店名」などの記入をお確かめのうえ、販売店からお受け取りください。 内容をよくお読みのあと、大切に保存してください。
- 保証期間経過後の修理については、お買い上げの販売店または「修理相談窓口」にご相談ください。 修理によって機能が維持できる場合は、お客様のご要望により有料修理いたします。 この液晶ディスプレイは日本国内用として製造·販売しています。

日本国外で使用された場合、当社は一切責任を負いかねます。またこの製品に関する技術相談、アフターサービス 等も日本国外ではおこなっていません。

This color monitor is designed for use in Japan and can not be used in any other countries.

![](_page_41_Picture_242.jpeg)

● 無料出張サービス規定

 この製品をお買い上げから1年間は「修理相談窓口」にてディスプレイに起因する障害で修理が必要と判断された 場合、無料出張サービスを適用します。その際、同梱の保証書の提示をお願いします。提示がない場合は、保証期 間中でも有料となります。出張サービスは、日本国内のみ対応します。代替セット(現品とは異なる場合がありま す。)を無料でお貸しし、現品の持ち帰り修理になります。一部の地域で宅配業者の引き取りサービスになる場合 があります。

## 個人情報の取り扱い

- お問い合わせ窓口におけるお客様の個人情報のお取り扱いについて
	- 三菱電機株式会社は、お客様からご提供いただきました個人情報は、下記のとおり、お取り扱いします。
	- 1. お問い合わせ(ご依頼)いただいた修理・保守・工事および製品のお取り扱いに関連してお客様よりご提供い ただいた個人情報は、本目的ならびに製品品質・サービス品質の改善、製品情報のお知らせに利用します。 2. 上記利用目的のために、お問い合わせ(ご依頼)内容の記録を残すことがあります。
	- 3. あらかじめお客様からご了解をいただいている場合および下記の場合を除き、当社以外の第三者に個人情報を 提供・開示することはありません。 ① 上記利用目的のために、弊社グループ会社・協力会社などに業務委託する場合。 ② 法令等の定める規定に基づく場合。
	- 4. 個人情報に関するご相談は、お問い合わせをいただきました窓口にご連絡ください。

![](_page_41_Figure_15.jpeg)

しゅうしょう しょうこう しょうかん しゅうしょう しゅうしゅう しゅうしゅう しゅうしゅう しゅうしゅう しゅうしゅう しゅうしゅう しゅうしゅう しゅうしゅう しゅうしゅう しゅうしゅうしょ

**| ご使用の** 

もくじ

こうしょう こうしょう こうしゃ こうしゃ こうしゃ アイスタンド かんきょう かんきょう かんきょう かんきょう かんきょう かんきょう かんきょう かんきょう |<br>めに …<br>- …

お使 願用 ぁ

こうしょう こうしょう しょうかん しゅうかん しゅうかん しゅうかん しゅうかん しゅうかん しゅうかん しゅうかん しゅうかん しゅうかん しゅうかん しゅうかん しゅうかん しゅっぱん しゅっぱん しゅっぱん しゅっぱん しゅっぱん しゅっぱん しゅっぱん しゅっぱん しゅっぱん しゅっぱん しゅっぱん しゅっぱん

**|** ー・コード しゅうしょう

はたらき

準備

その他には、その他には、その他には、その他には、その他には、その他には、その他には、その他には、その他には、その他には、その他には、その他には、その他には、その他には、その他には、その他には、その他には、その他には、その他には、その他には、その他には、その他には、その他には、その他には、その他には、その他には、その他には、その他には、その他には、その他には、その他には、その他には、その他には、その他には、その他には、その他には、その他には

| 使用の<br>準の 備

は 各<br>た<br>ら<br>ら き

[機能](#page-24-0)

とき 床 うた

機能

<span id="page-42-0"></span>再梱包するとき

再梱包の際は次の手順でスタンドを取り外してください。

## お願い

● 作業は、平らで安定した場所に柔らかい布を敷き、表示部を傷付けないように下向きに置いておこなってください。 ● 取り外しは、必ず | 1」→ | 2」の順番で実施してください。

ベーススタンド裏面のツメ-2を矢印(黒)方向に押しながら、ベーススタンドを矢印(白)方向に取り外して<br>ください。

![](_page_42_Figure_6.jpeg)

◯ ヒンジカバーのツメ-1を矢印(黒)方向に押しながら、ネックスタンドを矢印(白)方向に取り外してください。<br>■ 取り外したベーススタンド、ネックスタンドは再梱包してください。

![](_page_42_Picture_8.jpeg)

## 八注意

- 再梱包する際に、ヒンジカバーのツメ-1を触らないように注意してください。けがやツメ-1の曲がりや折れの原因 になることがあります。
- 表示部を下向きに置く際に表示部の下にものを置かないでください。また、突起などが無いことを確認し、表示部を 傷付けないように注意してください。

しゅうしょう しゅうしょう しゅうしゅう しゅうしゅう しゅうしゅう しゅうしゅう しゅうしゅう しゅうしゅう しゅうしゅう しゅうしゅう しゅうしゅう しゅうしゅう しゅうしゅうしゅ

**一)<br>前にの** 

もくじ

こと こうしょう こうしょう しょうしょう しゅうしょう しゅうしょう しゅうしゅう しゅうしゅう しゅうしゅう しゅうしゅう しゅうしゅう しゅうしゅうしゅうしょう しゅうしゅうしゃ **あいかん あんじょう しゅうしょう しゅうせい しゅうせい かんきのたい** 

こうしょう しょうかん しょうかん しゅうかん しゅうかん しゅうかん しゅうかん しゅうかん しゅうかん しゅうかん しゅうかん しゅうかん しゅうかん しゅうかん しゅうかん しゅうかん しゅうかん しゅうかん しゅうかん

**あ願い** 

[各部の](#page-9-0)[使用の](#page-11-0)

| 使用<br>準<br>準 備

|<br>はた<br>5<br>き

ールー きょうしょう しゅうしょう しゅうしょう しゅうしょう しゅうしょう しゅうしゅう しゅうしゅう しゅうしゅう しゅうしゅう しゅうしゅう しゅうしゅう しゅうしゅう しゅうしゅう しゅうしゅう しゅうしゅう

と困っ<br>きた

过錦

解用

いさんく

機能

準備

しゅうしゅう しょうしょう しゅうしょう しゅうしゅう しゅうしゅう しゅうしゅう しゅうしゅう しゅうしゅう しゅうしゅう しゅうしゅう しゅうしゅう しゅうしゅう しゅうしゅうしゅう

こうしょう こうしゃ アイ・ファイル

前にめに

ー<br>「<br>「 ー・コー

にゅうしょう

準備

備

- キャット キャット きょうかん きょうかん きょうかん かんきょう かんきょう かんきょう かんきょう かんきょう かんきょう かんきょう かんきょう かんきょう かんきょう かんきょう かんきょう かんきょう かんきょう

ו<br>.<br>.

こうしょう しゅうしょう しゅうしゅう しゅうかん しゅうかん しゅうかん かいしゅう かいしゅう かいしゅう かいじょう しゅうかん しゅうかん しゅうかん しゅうかん しゅうかん しゅうかん しゅうかん しゅうかん しゅうかん

[いん](#page-48-0)

ー リー・シー

<span id="page-43-0"></span>![](_page_43_Figure_1.jpeg)

※ 上記アームの取付部形状は参考例です。

## <span id="page-44-0"></span>市販のアームを取り付けるとき(つづき)

八注意

落下防止のために

- 液晶ディスプレイを倒したまま固定できないときは、2人以上で取り付け作業をおこなってください。 落下してけがの原因になります。
- 取り付け作業をおこなう前に、アームの取扱説明書を必ず読んでください。 また、地震などでの製品の落下によるけがなどの危害を軽減するために、設置場所などは必ずアームメーカーへご 相談願います。 万一、地震などで落下の恐れがある場所での就寝はしないでください。
- アームの取り付けはお客様の責任においておこなってください。 万一事故が発生した場合でも、当社はその責任を負いかねますのでご了承ください。

## 火災や感電防止のために

- アームを取り付ける際は、必ず下記に示すネジを使ってください。 それ以外のネジを使用した場合は、本機が故障したり火災や感電の原因になる恐れがあります。 緩み止めスプリングワッシャ付き鉄製M4ネジ(長さ13~15 mm)
- アームを取り付けて使用される場合でも、90°回転や180°回転した状態で使用しないでください。 内部に熱がこもり、火災や感電の原因になります。

![](_page_44_Picture_10.jpeg)

![](_page_44_Picture_13.jpeg)

## <span id="page-45-0"></span>用語解説

ここでは、本書で使用している専門的な用語の簡単な解説をまとめてあります。また、その用語が主に使用されているペー ジを掲載しておりますので、用語から操作に関する説明をお探しいただけます。

## 2 系統入力 [P14](#page-13-0)

2 台のコンピューターを接続するための入力端子を準 備していることを表します。

CR オプティマイザー(CRO:Contrast Ratio Optimizer) [P28,](#page-27-0) [P48](#page-47-0) 映像の明るさに応じて、バックライトの輝度をリアル タイムに制御します。画面全体が暗い場合でも、深み のある黒を映し出します。

DDC 2B 規格 (Display Data Channel) [P35](#page-34-0) ディスプレイとコンピューターの間で、設定情報など を双方向でやり取りできる国際規格です。

## DDC/CI 規格 (Display Data Channel Command Interface) and [P48](#page-47-0)

VESA が提唱する、ディスプレイとコンピューターと の双方向通信によってコンピューターからディスプレ イの各種調節機能を制御する規格です。

## DPM(Display Power Management) [P35](#page-34-0)

VESA が提唱する、ディスプレイの省エネルギー化 に関する規格です。DPM では、ディスプレイの消費 電力状態をコンピューターからの信号により制御しま す。

## DV MODE (Dynamic Visual MODE)

[P28,](#page-27-0) [P32](#page-31-0)

表示する内容に合わせて適切な画面を選べる機能で、 「スタンダード」「IV テキスト」「フォト」「sRGB」「TV」 「シネマ」「ルックアップ」の合計 7 つのモードから選 ぶことができます。

## DVI-D 端子(Digital Visual Interface-Digital) [P14,](#page-13-0) [P15](#page-14-0)

デジタル入力のみに対応している DVI 端子です。

## DVI-I 端子 (Digital Visual Interface-Integrated) [P14,](#page-13-0) [P15](#page-14-0)

デジタル入力とアナログ入力の両方に対応している DVI 端子です。接続するケーブルあるいは変換アダプ ターによって入力の使い分けが可能となります。

HDCP (High-bandwidth Digital Content Protection System) [P48](#page-47-0) デジタル映像信号を暗号化する著作権保護システムで す。HDCP に対応した映像機器を接続することによ

り、HDCP で保護された映像コンテンツを視聴する ことができます。

## HDMI (High-Definition Multimedia Interface) [P14,](#page-13-0) [P15,](#page-14-0) [P17](#page-16-0)

DVD レコーダー / プレーヤーなどと接続できる AV 用のデジタルインターフェイスです。コンポーネント 映像信号と音声信号、制御信号を 1 本のケーブルで 接続できます。

## Plug&Play **Passack Pass**

Windows ® で提唱されている規格です。ディスプレ イをはじめとした各周辺機器をコンピューターに接続 するだけで設定をせずにそのまま使えるようにした規 格のことです。

#### sRGB 規格 [P28,](#page-27-0) [P32](#page-31-0)

IEC(International Electrotechnical Commission) により規定された色再現国際規格です。sRGB 対応の ディスプレイなら、ネットワーク上でどのディスプレ イでも色調を揃えることができる規格で、対応プリン ター、スキャナー、デジタルカメラなどとの色合わせ もし易くなります。

![](_page_45_Figure_28.jpeg)

もくじ

![](_page_45_Figure_29.jpeg)

![](_page_45_Figure_30.jpeg)

![](_page_45_Figure_31.jpeg)

[いん](#page-48-0)

## <span id="page-46-0"></span>用語解説(つづき)

## VESA 規格(Video Electronics Standards

Association) [P35,](#page-34-0) [P44,](#page-43-0) [P48](#page-47-0) ビデオとマルチメディアに関連する標準の確立を目的 として提唱された規格です。

位相 *[P29](#page-28-0)* - P29 アナログ映像信号の A/D 変換用サンプリングクロッ クの位相調節機能です。これを調節することにより、 文字のにじみや横方向のノイズをなくしたりすること ができます。

国際エネルギースタープログラム [P4,](#page-3-0) [P48](#page-47-0) デスクトップコンピューターの消費電力を節減する ために、米国の環境保護局(EPA:Environmental Protection Agency) が推し進めているプログラム のことです。

#### 応答速度 [P48](#page-47-0)

表示している画面を変化させたときの画面の切り替わ りの速さ(追従性)のことで、数値が小さいほど応答 速度は速くなります。応答速度は黒→白→黒の階調変 化に要する時間の合計です。

輝度 [P48](#page-47-0) 単位面積あたりの明るさのことで、数値が大きいほど 表示画面が明るくなります。

#### コントラスト比 [P48](#page-47-0)

白と黒の明るさの比率を示す指標のことで、輝度が同 じであれば、数値が大きくなるほど画面にメリハリが 出ます。

#### 残像 **[P8,](#page-7-0) [P37](#page-36-0)**

残像とは、長時間同じ画面を表示していると、画面表 示を変えたときに前の画面表示が残る現象ですが故障 ではありません。残像は、画面表示を変えることで徐々 に解消されますが、あまり長時間同じ画面を表示する と残像が消えなくなりますので、同じ画面を長時間表 示するような使い方は避けてください。「スクリーン セーバー」などを使用して画面表示を変えることを推 奨します。

視野角 しょうしょう しゅうしゃ [P48](#page-47-0) しょうしょう 斜めから見た場合など、規定のコントラスト比が得ら れる角度のことで、数値が大きいほど広い範囲から画 像を見ることができます。

## 水平周波数/垂直周波数(リフレッシュレート)

[P34,](#page-33-0) [P48](#page-47-0)

水平周波数:1 秒間に表示される走査線の数のこと で、水平周波数 31.5 kHz の場合、1 秒間に走査線を 31,500 回表示するということです。

垂直周波数(リフレッシュレート):1 秒間に画面を 何回書き替えているかを表します。垂直周波数が 60 Hz の場合、1 秒 間に画面を 60 回書き替えていると いうことです。

**チルト角度 マンファン マンクリア [P20](#page-19-0)[, P48](#page-47-0)** ディスプレイ画面を上向きや下向きに動かせる角度の ことです。

ノータッチオートアジャスト/ NTAA(No Touch Auto Adjust) [P35](#page-34-0)

コンピューターから新しい信号を受信するたびに自動 的に画面を適切な状態にする機能です。

#### パワーマネージメント機能 [P35](#page-34-0)

コンピューターを使用しないときに本機の消費電力を 低減するために組み込まれた機能です。コンピュー ターが一定時間使用されていない(一定時間以上キー 入力がないなど)場合に、電力消費を低下させます。 再度コンピューターが操作されたときには、通常の状 態に戻ります。

#### 表示画素数/解像度 **[P34,](#page-33-0) [P48](#page-47-0)**

一般的には「解像度」と呼ばれています。1 画面あた りの横方向と縦方向の画素の数を表します。表示画素 数が大きいほど多くの情報量を表示することができま す。

もくじ

![](_page_46_Figure_28.jpeg)

![](_page_46_Figure_29.jpeg)

훈

![](_page_46_Figure_30.jpeg)

## <span id="page-47-0"></span>付録(つづき)

仕様

しゅうしゅう しょうしょう しゅうしょう しゅうしゅう しゅうしゅう しゅうしゅう しゅうしゅう しゅうしゅう しゅうしゅう しゅうしゅう しゅうしゅう しゅうしゅう しゅうしゅうしゅう

**NASE**<br>前にの

もくじ

こうしょう こうしゃ アイ・ファイル **あまのたい**<br>はんに …た

前にめに

ー<br>「<br>「 ー・コー

| お願用<br>|<br>|<br>| いの|

にゅうしょう

準備

- キャット キャット きょうかん きょうかん きょうかん かんきょう かんきょう かんきょう かんきょう かんきょう かんきょう かんきょう かんきょう かんきょう かんきょう かんきょう かんきょう かんきょう かんきょう

| 使用の<br>準 備

|はたらき

ו<br>.<br>.

と困っ<br>きた

機能

こうきょう しょうしょう しゅうしょう しゅうかん しゅうかん しゅうかん かいしゅう かいしゅう かいじょう かいじょう しゅうかん しゅうかん しゅうかん しゅうかん しゅうかん しゅうかん しゅうかん しゅうかん しゅうかん

解用<br>説語

いさんく

付録

[いん](#page-48-0)

ー リー・シー

![](_page_47_Picture_405.jpeg)

## お知らせ

- 
- 本仕様は予告無く変更される場合があります。<br>● 本機は、解像度 1920 × 1080 以外の信号を ● 本機は、解像度 1920 × 1080 以外の信号を入力した場合、信号によって文字がにじんだり図形が歪んだりすることがあります。<br>● 本機の有効ドットの割合は、99.9995%以上です。
- 本機の有効ドットの割合は、99.9995%以上です。
- 付属の電源コードは、国内 100 V 商用電源対応品です。
- 本機は、スタンドを取り付けた状態で各種規格要求事項を満たしています。
- \* 1 Macintosh での HDCP 対応は非サポートです。
- \* 2 安定した表示ができない場合や非表示領域に不要な線が見える場合があります。
- \* 3 480i の信号が入力された場合は、コンテンツによってはちらつきが発生する場合がありますので、AV 機器側の解像度設定を他の信号タ イミング(480p,1080i,720p,1080p)に切り替えてご使用ください。
- \* 4 画面全体に対する面積比 80%、輝度 120cd/m2 の白ウィンドウ画面時の消費電力、音量設定:最小、外部機器非接続時(当社測定結果による)。

## <span id="page-48-0"></span>付録 (つづき)

## さくいん

## 英数字

![](_page_48_Picture_60.jpeg)

#### ぁ

![](_page_48_Picture_61.jpeg)

![](_page_48_Picture_62.jpeg)

#### さ

![](_page_48_Picture_63.jpeg)

#### た

![](_page_48_Picture_64.jpeg)

#### は

![](_page_48_Picture_65.jpeg)

## ま~わ

![](_page_48_Picture_66.jpeg)

![](_page_48_Picture_67.jpeg)

![](_page_48_Figure_16.jpeg)

![](_page_48_Picture_17.jpeg)

![](_page_48_Picture_18.jpeg)

![](_page_48_Figure_19.jpeg)

![](_page_49_Picture_0.jpeg)